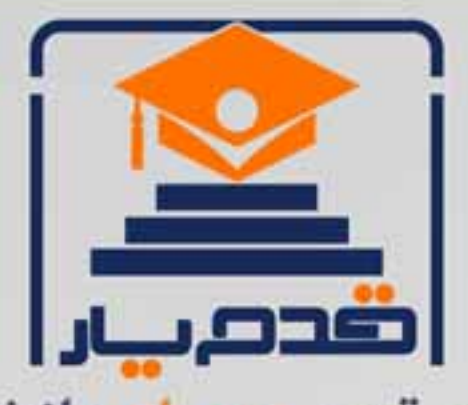

قدم به قدم، همراه دانشجو... WWW.GhadamYar.Com جامع ترین و بهروزترین پرتال دانشجویی کشور (پرتال دانش) با ارائه خدمات رایگان، تحصیلی، آموزشی، رفاهی، شغلی و برای دانشجویان ۱) راهنمای ارتقاء تحصیلی. (کاردانی به کارشناسی، کارشناسی به ارشد و ارشد به دکتری) ۲) ارائه سوالات کنکور مقاطع مختلف سالهای گذشته، همراه پاسخ، به صورت رایگان ۳)معرفی روشهای مقاله و پایاننامه نویسی و ارائه پکیجهای آموزشی مربوطه ۴)معرفی منابع و کتب مرتبط با کنکورهای تحصیلی (کاردانی تا دکتری) ۵) معرفی آموزشگاهها و مراکز مشاوره تحصیلی معتبر ۶)ارائه جزوات و منابع رایگان مرتبط با رشتههای تحصیلی ۷) راهنمای آزمون های حقوقی به همراه دفترچه سوالات سالهای گذشته ( رایگان ) ۸) راهنمای آزمون های نظام مهندسی به همراه دفترچه سوالات سالهای گذشته ( رایگان ) ۹) آخرین اخبار دانشجویی، در همه مقاطع، از خبرگزاری های پربازدید ۱۰)معرفی مراکز ورزشی، تفریحی و فروشگاههای دارای تخفیف دانشجویی ۱۱)معرفی همایشها، کنفرانسها و نمایشگاههای ویژه دانشجویی ١٢)ارائه اطلاعات مربوط به بورسيه و تحصيل در خارج و معرفي شركتهاي معتبر مربوطه ۱۳)معرفی مسائل و قوانین مربوط به سربازی، معافیت تحصیلی و امریه ۱۴)ارائه خدمات خاص ویژه دانشجویان خارجی ۱۵)معرفی انواع بیمههای دانشجویی دارای تخفیف ۱۶)صفحه ويژه نقل و انتقالات دانشجويي 磁彩的现象属 ۱۷)صفحه ویژه ارائه شغل های پاره وقت، اخبار استخدامی ۱۸)معرفی خوابگاههای دانشجویی معتبر r at i ۱۹)دانلود رایگان نرم افزار و اپلیکیشن های تخصصی و… ۲۰)ارائه راهکارهای کارآفرینی، استارت آپ و... ۲۱)معرفی مراکز تایپ، ترجمه، پرینت، صحافی و ... به صورت آنلاین de cu ۲۲)راهنمای خریدآنلاین ارزی و معرفی شرکت های مطرح  $(55)$ 

WWW.GhadamYar.Org

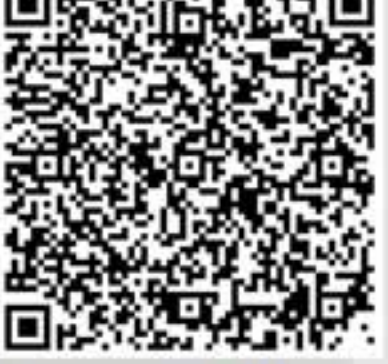

WWW.GhadamYar.Ir

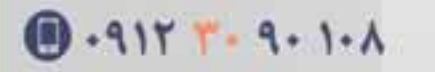

WWW.PortaleDanesh.com

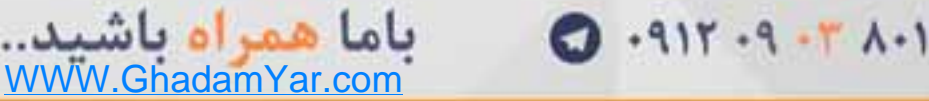

آنالیز واریانس یک طرفه در spss

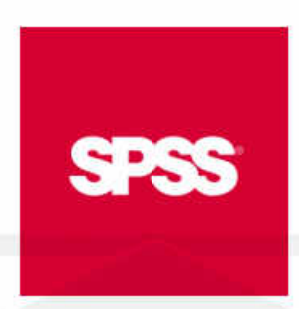

وقتی بخواهیم میانگین های یک صفت کمی را در سه یا بیش از سه گروه مقایسه کنیم، آنالیز واریانس یک طرفه راه حل مناسبی است. در واقع این تجزیه و تحلیل، ما را در فهم تفاوت بین گروه ها یاری می کند. در طرح آزمایش نیز، هرگاه بخواهیم اثر عاملی با بیش از دو سطح را بر متغیر پاسخ بررسی کنیم، از آنالیز واریانس یک طرفه کمک می گیریم.

علت نامگذاری این آزمون در واقع مقایسه ی "یک" صفت در چند گروه است.

در این آزمون فرض صفر به صورت زیر است:

 $\ldots$  φ τριμμητικής του του του προσποιηματικής προσπ

مبنی بر تساوی میانگین همه ی گروه ها و یا شباهت گروه ها با یک دیگر. و فرض مقابل این است که حداقل بین دو گروه تساوی میانگین ها برقرار نباشد؛ یعنی

) $\cdot$ H 1:  $\exists$  i E N  $\cdot$  ( $\mu$ <sup> $\pm$  $\mu$ </sup>

با رد فرض صفر در واقع می پذیریم که اختلاف معناداری بین حداقل دو گروه وجود دارد، اینکه کدام یک از گروه ها متفاوت تر از بقیه می باشند با آزمون های دیگری مشخص خواهد گشت. تاکید می شود که کارایی آنالیز واریانس یک طرفه تنها در مشخص شدن تفاوت در کل گروه هاست و دیگر لازم نیست تا برای مقایسه کلی، به تعداد زیادی آزمون t بین هر دو گروه انجام پذیرد. می توان تنها با یک بار آزمون، پی به اختالف میان همه ی گروهها برد در غیر اینصورت عالوه بر پیچیدگی مقایسه ها، ممکن است اختالف بین گروه ها به اشتباه بیشتر نشان داده شود.

اما برای انجام آنالیز واریانس نیز همانند سایر آزمون های پارامتری باید پیش فرض هایی برقرار باشد؛ این پیش فرض ها به قرار زیرند:

نمونه های گرفته شده از هر جامعه کامال تصادفی و مستقل باشند.

متغیر تصادفی مورد نظر (صفت مورد بررسی) در هر کدام از جامعه ها از توزیع نرمال پیروی کنند.

واریانس متغیر تصادفی در همه ی جامعه ها برابر باشند.

نمونه های مختلف از جوامعی گرفته شده اند که تنها از یک روش طبقه بندی شده باشند.

**تجزیه وتحلیل:**

در آزمون آنالیز واریانس یک طرفه چنانچه فرض صفر رد شود، با توجه به فرضیات آن اگر فرضیه صفر رد شود، حداقل دو میانگین با هم اختالف معنا دار خواهند داشت در این صورت باید بین همه زوج های میانگین ها آزمون هایی انجام شود تا معلوم گردد کدام یک با هم اختالف معنا دار دارند.

سوالی که معموال مطرح می گردد این است که چه می شود اگر به جای آزمون آنالیز واریانس یک طرفه آزمونهای t را انجام داد؟

باید گفت که با افزایش تعداد آزمون ها؛ نرخ خطا به طور نمایی افزایش پیدا می کند. این خطا برابر خواهد شد با:

 $-\alpha$ )k \ -( \

که در آن k تعداد آزمونهای تی انجام شده است.

## SPSS:

آنالیز واریانس یک طرفه در SPSS را از مسیر انجام می پذیرد:

Analyze > Compare means > one-Way anova

نکته ی مهمی که در انجام این آزمون در SPSS باید به آن توجه نمود، وجود گزینه ای است که می توان تساوی واریانس ها را تایید یا رد کرد.

با این حال معموال برای انجام صحیح آنالیز واریانس یک طرفه مانند هر آزمون دیگر بهتر است ابتدا آزمون های برقراری پیش فرض را انجام داد

**برای درک بهتر مثال زیر را در نظر بگیرید:**

فرض کنید که یک متخصص تغذیه بخواهد تا سه نوع روش مختلف را در افرادی که برای کاهش وزن خود به او مراجعه کرده اند ، با هم مقایسه کند. او نمونه ای تصادفی از این افراد به اندازه ی ۱۱ می گیرد و آن ها را به طور کامال تصادفی به سه گروه تقسیم می کند. به گروه اول برای کاهش وزن، دارو به گروه دو ورزش و به گروه سوم رژیم غذایی تجویز می کند. در جدول زیر کاهش وزن افراد ، قبل و بعد از تجویز گرد آمده است.

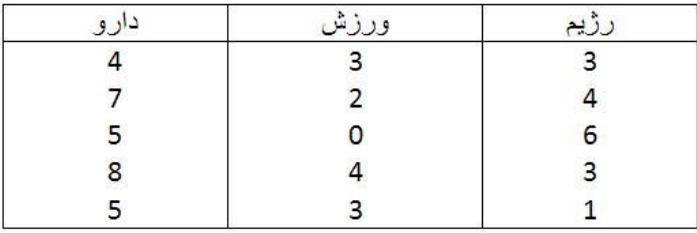

برای وارد کردن داده ها در SPSS باید داده ها در ستون متغیر جدیدی که با عنوان دیگری )در اینجاreduction ) تعریف می کنید زیر هم ردیف کرده و متغیر دیگری را با نام factor یا group در کنارش تعریف کنید که مشخص کند داده ها مربوط به کدام گروه می باشند. به شکل زیر توجه کنید:

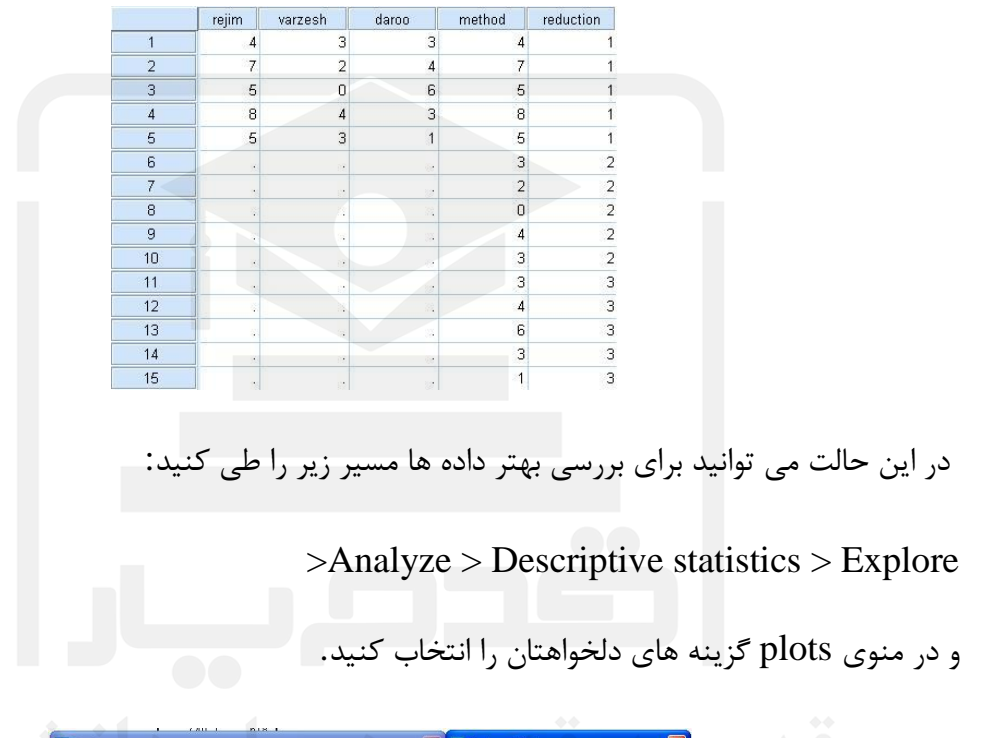

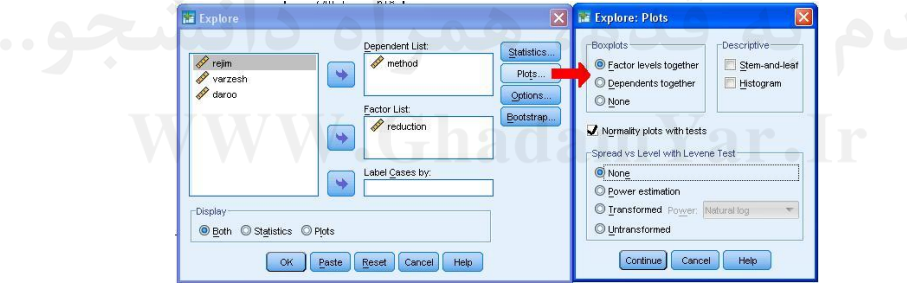

با فعال کردن گزینه ی Normality plots with testsمی توانید نرمالیتی هر گروه را جداگانه تست کنید و در خروجی نمودار Q-Q را نیز داشته باشید. و برای آزمون برابری واریانس ها گزینه ی Power estimationرا در مسیر زیر فعال کنید.

Spread vs Level with> Levene Test

حال مسیر آنالیز واریانس یک طرفه را طی کنید

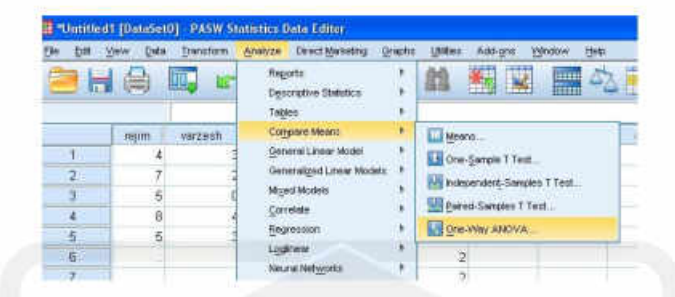

و در کادر محاوره ی آن در قسمت Dependant list متغیر تصادفی وابسته خود را (طرح آزمایش) یا متغیری که می خواهید آنالیز واریانس را روی آن انجام دهید وارد نمایید. و در قسمت Factorمتغیر عامل خود (طرح آزمایش)، یا همان متغیری که تفکیک گروه را در آن انجام دادید، وارد نمایید.

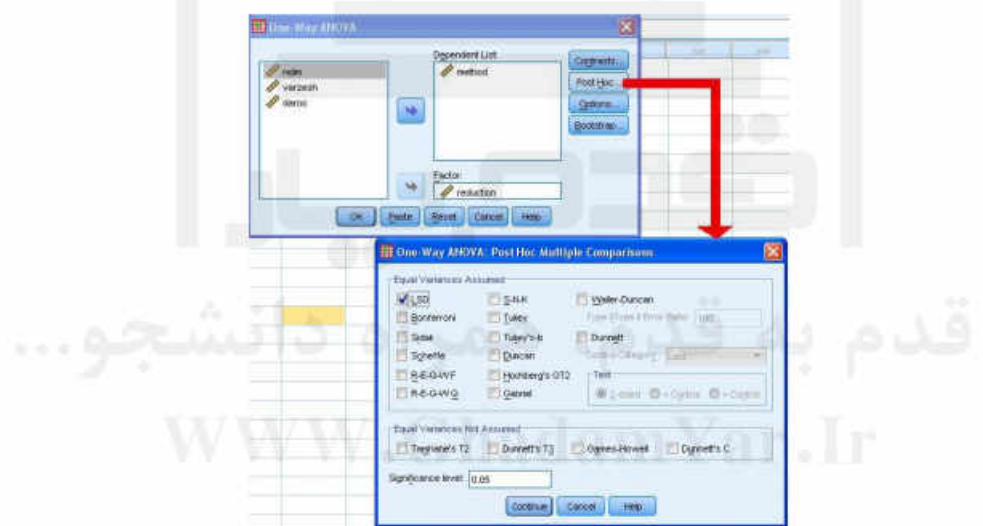

در کادر محاوره ی Post Hoc دو فرض وجود دارد:

١-برابري واريانس ها

در این قسمت رایج ترین روش های مقایسه های چند گانه عبارتند از:

**LSD** •روش كمترين مربعات

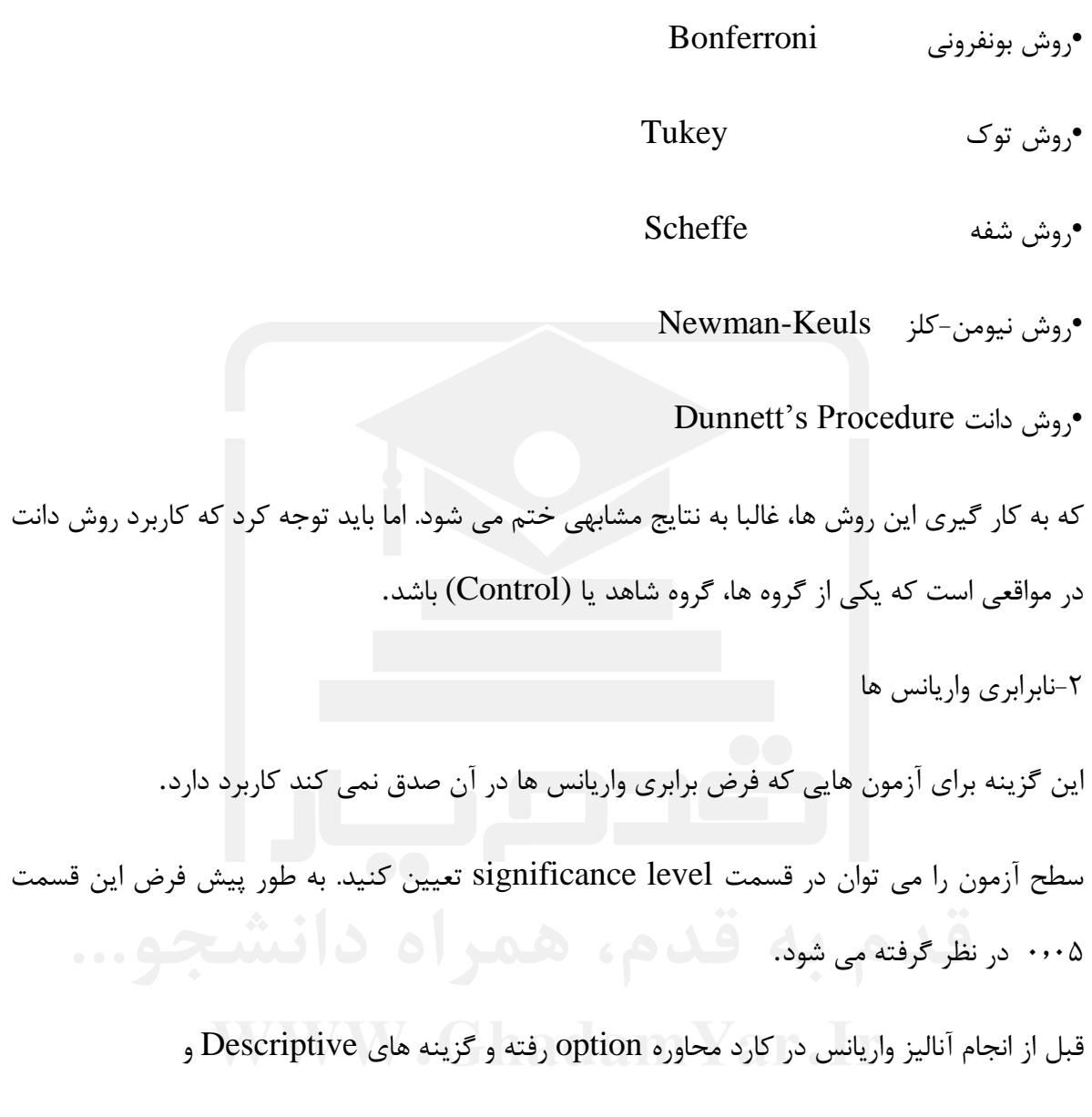

Homogenetity-of-Variance Testرا تیک دارکنید. این گزینه ها به ترتیب توصبف داده ها و آزمون برابری واریانس ها را در بین گروه ها انجام می دهد.

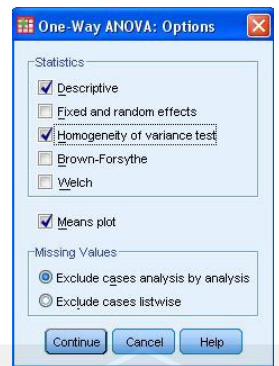

و در آخر گزینه های continue و ok را کلیک کنید تا به شما خروجی را بدهد.

**تفسیر خروجی ها:**

اولین خروجی دریافتی شما، جدول توصیفی داده های هر گروه است. میانگین، انحراف معیار، خطای استاندارد، و فاصله اطمینان ۵۱ درصدی و در نهایت مقدار مینیمم و ماکزیمم داده ها را در هر گروه مشاهده می کنید

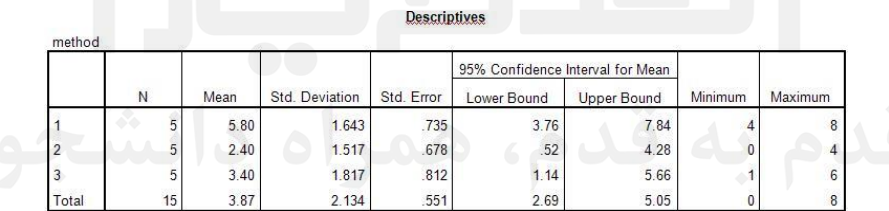

در جدول زیر واریانس میان گروهها (آزمون همگنی واریانس ها) را مشاهده می کنید. در ستون اول مقدار آماره levene را مشاهده می کنید و دو ستون وسط درجه آزادی بین گروه ها و در جه آزادی درون گروهی را مشاهده می کنید. این دو مقدار به ترتیب برابر است با k-1 : و K(n-1) است که k تعداد گروهها و n تعداد نمونه های درون هر گروه است. و در نهایت سطح معناداری در ستون آخر درج شده که مقدار بالای آن، دلالت بر تایید فرض صفر می کند و می پذیریم که واریانس گروهها برابر است.( p-value اعتبار فرض صفر است و مقدار باالی آن معتبر بودن فرض صفر را نتیجه می دهد.(

**Test of Homogeneity of Variances** 

method

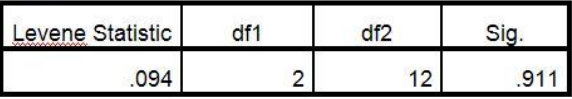

خروجی زیر با عنوان  $\rm{ANOVA}$ آنالیز واریانس را با آماره ی $\rm{F}$  (فیشر) است. مجموع مربعات و درجات آزادی بین گروهها و درون گروهها و کل را مشاهده می کنید. میانگین مربعات و آماره فیشر نیز در جدول آمده است. ستونی که باید به آن توجه نمود ستون .sigاست که در اینجا مقدارش از ۰٫۰۱ کمتر بوده و همین موجب رد فرض صفر می گردد. لذا ما نمی توانیم فرض برابری میانگین های گروه ها را بپذیریم.

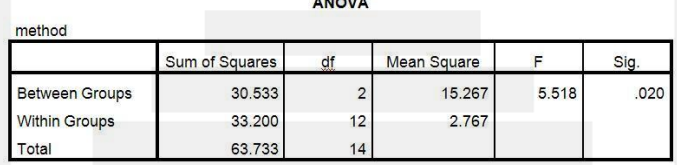

حال که فرض برابری میانگین های گروهها رد شده است به بررسی جزیی گروهها می پردازیم. روش توکی و کمترین مربعات و بونفرونی را می بینید .

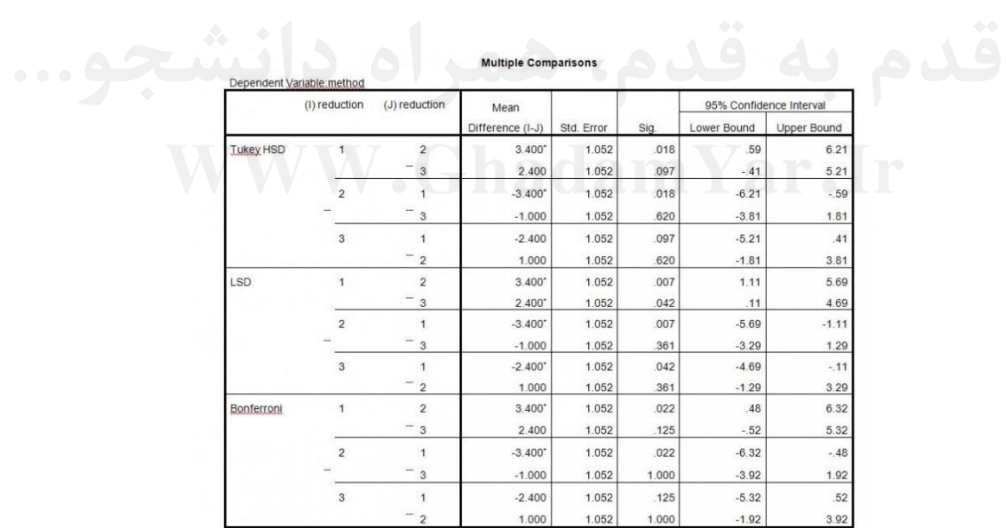

\*. The mean difference is significant at the 0.05 level.

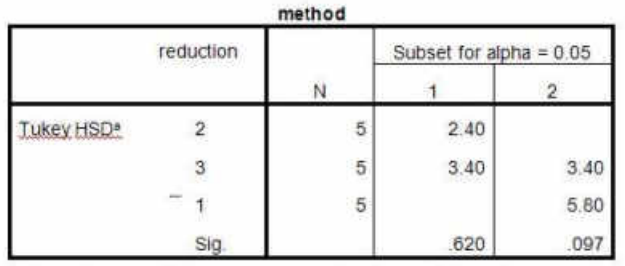

Means for groups in homogeneous subsets are displayed.

a. Uses Harmonic Mean Sample Size = 5.000.

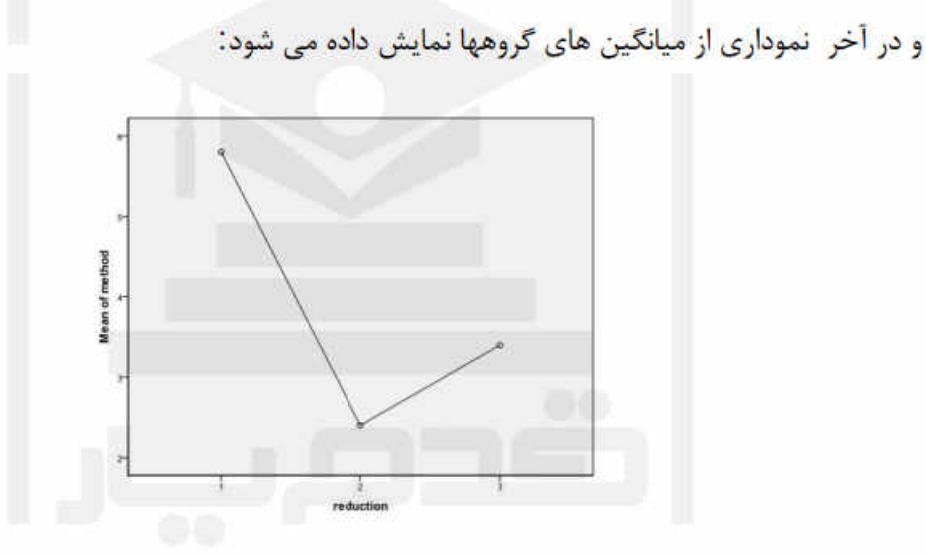

<del>سه</del> قدم به قدم، هم /http://1daneshgah.ir